## INSPIRON™

INŠTALAČNÁ PRÍRUČKA

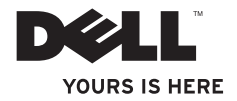

# INSPIRON™

INŠTALAČNÁ PRÍRUČKA

Regulačný model: D06D Regulačný typ: D06D001

### Poznámky, upozornenia a výstrahy

- POZNÁMKA: POZNÁMKA uvádza dôležité informácie, ktoré umožňujú lepšie využitie počítača.
- UPOZORNENIE: UPOZORNENIE označuje možné poškodenie hardvéru alebo stratu dát a uvádza, ako sa vyhnúť problému.

VÝSTRAHA: VÝSTRAHA označuje možné poškodenie majetku, osobné zranenie alebo smrť.

#### Informácie v tejto príručke sa môžu zmeniť bez predchádzajúceho upozornenia.

#### © 2011 Dell Inc. Všetky práva vyhradené.

\_\_\_\_\_\_\_\_\_\_\_\_\_\_\_\_\_\_

Akákoľvek reprodukcia týchto materiálov bez písomného povolenia spoločnosti Dell Inc. je prísne zakázaná.

Ochranné známky použité v texte: Dell™, logo DELL, Inspiron™, Solution Station™, a DellConnect™ sú ochranné známky spoločnosti Dell Inc.; Intel®, Celeron® a Pentium® sú registrované ochranné známky a Core™ je ochranná známka spoločnosti Intel Corporation v USA a iných krajinách; Microsoft®, Windows®, a logo tlačidla Štart systému Windows sú buď ochranné známky, alebo registrované ochranné známky spoločnosti Microsoft Corporation v USA a/alebo iných krajinách; Blu‑ray Disc™ je ochranná známka spoločnosti Blu‑ray Disc Association; Bluetooth® je registrovaná obchodná známka spoločnosti Bluetooth SIG, Inc. a spoločnosť Dell ju používa na základe licencie.

Ostatné ochranné známky a obchodné názvy sa v tejto príručke môžu používať ako odkazy na spoločnosti, ktoré si uplatňujú nárok na tieto známky alebo názvy ich výrobkov. Spoločnosť Dell Inc. sa zrieka akéhokoľvek nároku na vlastníctvo iných než vlastných ochranných známok a obchodných názvov.

#### 2011 - 03 Rev. A00

### Obsah

#### [Nastavenie stolového počítača](#page-6-0)  [Inspiron . 5](#page-6-0)

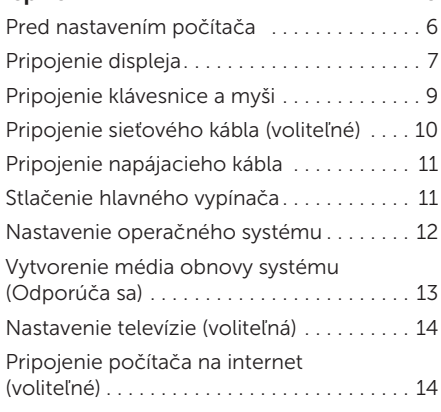

#### [Používanie stolového počítača](#page-19-0)  [Inspiron . 18](#page-19-0)

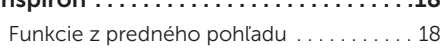

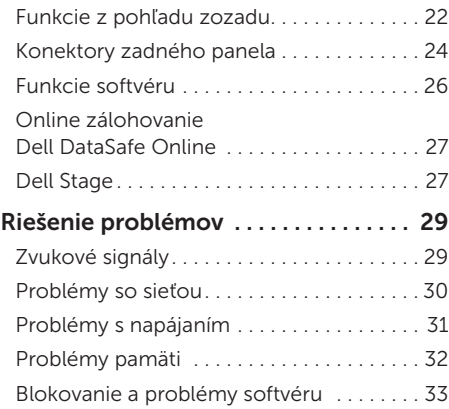

#### Obsah

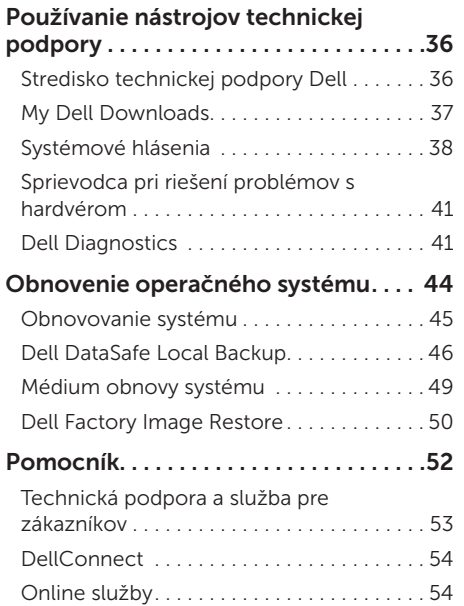

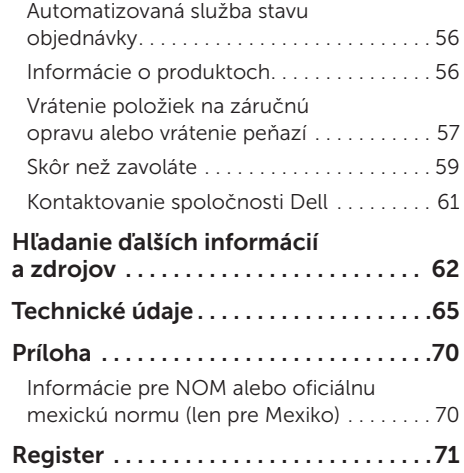

### <span id="page-6-0"></span>Nastavenie stolového počítača Inspiron

Táto časť obsahuje informácie o nastavení stolového počítača Dell Inspiron 620s.

VÝSTRAHA: Skôr ako začnete s ktorýmkoľvek postupom v tejto časti, prečítajte si bezpečnostné pokyny, ktoré boli dodané s počítačom. Ďalšie informácie o bezpečnosti a overených postupoch nájdete na stránke so zákonnými požiadavkami portálu www.dell.com na adrese www.dell.com/regulatory\_compliance.

#### <span id="page-7-0"></span>Pred nastavením počítača

Pri umiestňovaní počítača dbajte na jednoduchý prístup k zdroju napájania, dostatočné vetranie a rovný povrch, na ktorý počítač umiestnite.

Zablokovanie prietoku vzduchu okolo počítača môže spôsobiť jeho prehriatie. Prehriatiu môžete zabrániť tak, že zachováte vzdialenosť aspoň 10,2 cm (4 palce) na zadnej strane a minimálne 5,1 cm (2 palce) na všetkých ostatných stranách. Zapnutý počítač za žiadnych okolností neumiestňujte do uzatvoreného priestoru, ako napr. skrinka alebo zásuvka.

### <span id="page-8-0"></span>Pripojenie displeja

Ak ste si zakúpili voliteľnú samostatnú grafickú kartu, pripojte displej pomocou konektora na samostatnej grafickej karte. V opačnom prípade pripojte displej pomocou integrovaného konektora VGA alebo konektora HDMI.

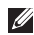

POZNÁMKA: Ak počítač obsahuje samostatnú grafickú kartu, integrované konektory VGA a HDMI sú zablokované.

Použite príslušný kábel podľa konektorov, ktoré sú dostupné na vašom počítači a displeji. Ak sa konektory na displeji a samostatnej grafickej karte líšia, na prepojenie displeja a samostatnej grafickej karty budete potrebovať príslušný adaptér (adaptér z DVI na VGA alebo z HDMI na DVI).

Adaptér z DVI na VGA, z HDMI na DVI a ďalšie káble HDMI alebo DVI si môžete zakúpiť na webovej lokalite spoločnosti Dell na adrese www.dell.com.

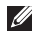

POZNÁMKA: Keď pripájate iba jeden displej, pripojte ho IBA K JEDNÉMU konektoru na vašom počítači.

POZNÁMKA: Váš počítač podporuje funkciu viacerých monitorov Intel (v predvolenom nastavení je možnosť vypnutá). Táto funkcia vám umožňuje pripojiť počítač naraz k viacerým monitorom. Ak chcete zapnúť túto funkciu, spustite nástroj nastavenia systému (BIOS) a nastavte položku Intel Multiple Monitor Feature (Funkcia viacerých monitorov Intel) v časti Advanced Graphic Configuration (Pokročilá konfigurácia grafiky) na možnosť Auto (Automaticky).

#### Nastavenie stolového počítača Inspiron

Aby ste mohli identifikovať konektory na vašom počítači a displeji, pozrite sa do nasledujúcej tabuľky.

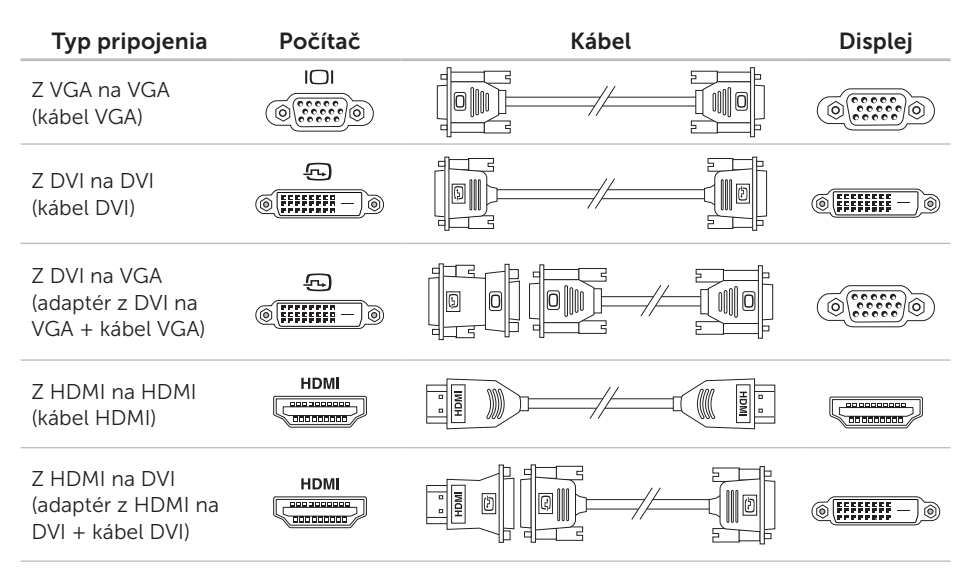

### <span id="page-10-0"></span>Pripojenie klávesnice a myši

Pripojte klávesnicu a myš USB ku konektorom USB na zadnom paneli počítača.

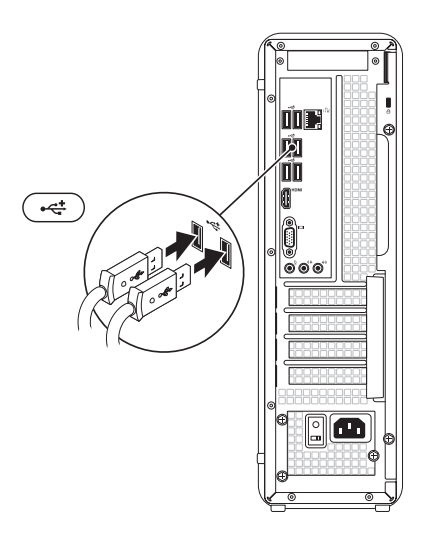

### <span id="page-11-0"></span>Pripojenie sieťového kábla (voliteľné)

Sieťové pripojenie nie je nutné na dokončenie nastavenia počítača, ale ak máte existujúce sieťové alebo internetové pripojenie pomocou kábla (napríklad širokopásmové zariadenie alebo konektor siete Ethernet), môžete ho pripojiť teraz.

POZNÁMKA: Na pripojenie ku konektoru siete používajte iba kábel siete Ethernet (konektor RJ45). Do konektora siete nezapájajte telefónny kábel (konektor RJ11).

Ak chcete pripojiť počítač k sieti alebo k širokopásmovému zariadeniu, pripojte jeden koniec sieťového kábla buď k sieťovému portu, alebo k širokopásmovému zariadeniu. Pripojte druhý koniec sieťového kábla ku konektoru siete (konektor RJ45) na zadnom paneli počítača. Sieťový kábel je bezpečne pripojený, keď začujete zacvaknutie.

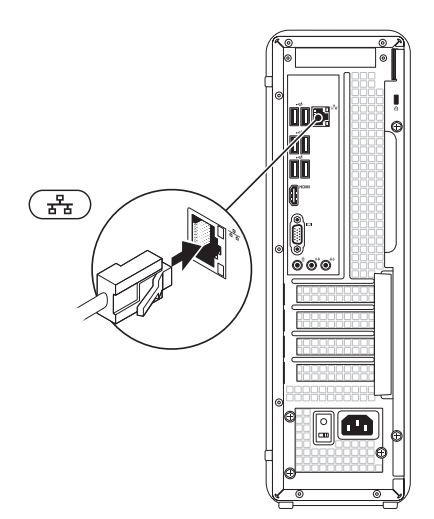

#### <span id="page-12-0"></span>Pripojenie napájacieho kábla

### Stlačenie hlavného vypínača

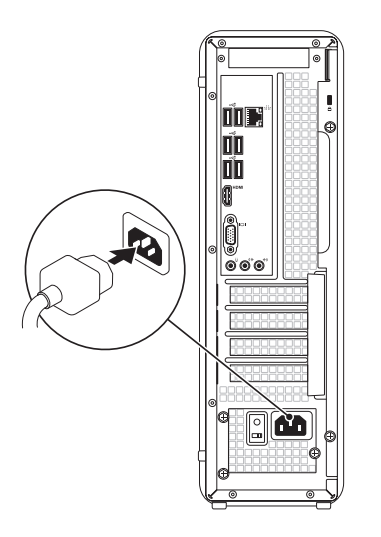

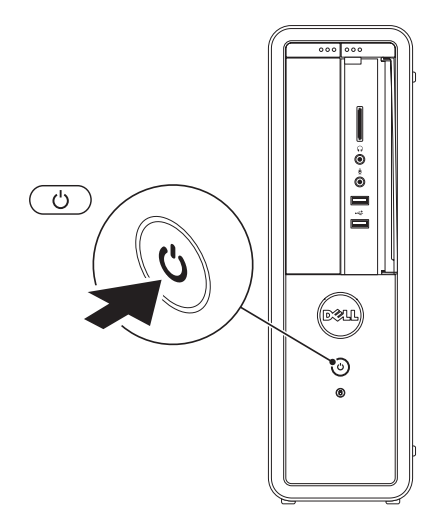

### <span id="page-13-0"></span>Nastavenie operačného systému

Váš počítač Dell je predkonfigurovaný s operačným systémom Microsoft Windows. Pri prvom nastavení systému Windows sa riaďte inštrukciami na obrazovke. Tieto kroky sú povinné a ich dokončenie môže chvíľu trvať. Obrazovky nastavenia systému Windows vás prevedú niekoľkými postupmi, vrátane prijatia licenčných podmienok, nastavenia predvolieb a nastavenia internetového pripojenia.

UPOZORNENIE: Neprerušujte proces nastavenia operačného systému. Ak tak urobíte, môže to znefunkčniť počítač a operačný systém budete musieť preinštalovať.

- **POZNÁMKA:** Odporúčame, aby ste si kvôli optimálnemu výkonu počítača prevzali a nainštalovali najnovší systém BIOS a ovládače, ktoré sú pre počítač dostupné na webovej lokalite support.dell.com.
- POZNÁMKA: Viac informácií o  $\mathbb{Z}$ operačnom systéme a funkciách nájdete na adrese support.dell.com/MyNewDell.

#### <span id="page-14-0"></span>Vytvorenie média obnovy systému (Odporúča sa)

**POZNÁMKA:** Hneď po nastavení systému Microsoft Windows sa odporúča vytvoriť médium obnovy systému.

Médium obnovy systému je možné použiť na obnovu počítača do stavu, keď bol zakúpený a zároveň ponechať dátové súbory (bez potreby disku *Operating System* (Operačný systém)). Médium obnovy systému môžete použiť, ak zmeny v hardvéri, softvéri, ovládačoch alebo iných nastaveniach systému spôsobili nežiaduci prevádzkový stav počítača.

Na vytvorenie média obnovy systému budete potrebovať nasledovné:

- • Aplikáciu Dell DataSafe Local Backup
- • USB kľúč s minimálnou kapacitou 8 GB alebo disk DVD-R/DVD+R/Blu-ray Disc
- **ZA POZNÁMKA: Aplikácia Dell DataSafe** Local Backup nepodporuje prepisovateľné disky.

Vytvorenie média obnovy systému:

- 1. Vložte disk alebo USB kľúč do počítača.
- 2. Kliknite na Štart → Všetky programy→ Dell DataSafe Local Backup.
- 3. Kliknite na Create Recovery Media (Vytvoriť médium obnovy).
- 4. Postupujte podľa pokynov na obrazovke.
- **POZNÁMKA:** Informácie o obnovení operačného systému pomocou média obnovy systému nájdete v časti "Médium obnovy systému" na strane [49](#page-50-1).

### <span id="page-15-0"></span>Nastavenie televízie (voliteľná)

**22 POZNÁMKA:** Dostupnosť televízie sa môže v jednotlivých regiónoch líšiť.

Nastavenie televízie:

- 1. Pripojte televízny kábel, kábel digitálnej antény alebo kábel adaptéra do konektora antenna-in v počítači.
- 2. Zapnite počítač.
- 3. Kliknite na Štart + Všetky programy→ Windows Media Center→ Úlohy→ Nastavenia→ TV.
- 4. Postupujte podľa pokynov na obrazovke.

### Pripojenie počítača na internet (voliteľné)

Ak sa chcete pripojiť na internet, budete potrebovať externý modem alebo sieťové pripojenie a poskytovateľa internetových služieb (ISP).

Ak externý USB modem alebo WLAN adaptér nie je súčasťou pôvodnej objednávky, môžete ho zakúpiť na webovej lokalite www.dell.com.

#### Nastavenie káblového pripojenia

- • Ak používate telefonické pripojenie, pred nastavením internetového pripojenia pripojte telefónnu linku k voliteľnému externému USB modemu a k telefónnej prípojke v stene.
- Ak používate pripojenie pomocou DSL alebo káblového/satelitného modemu, informácie o nastavení získate od ISP alebo mobilnej telefónnej služby. Ak chcete dokončiť nastavenie káblového internetového pripojenia, postupujte

podľa pokynov v časti "Nastavenia vášho internetového pripojenia" na strane [15.](#page-16-0)

#### <span id="page-16-1"></span>Nastavenie bezdrôtového pripojenia

**POZNÁMKA: Ak chcete nastaviť** bezdrôtový smerovač, pozrite si dokumentáciu dodanú so smerovačom.

Predtým ako budete môcť používať bezdrôtové pripojenie k internetu, musíte pripojiť počítač k bezdrôtovému smerovaču.

Nastavenie pripojenia k bezdrôtovému smerovaču:

- 1. Uložte a zatvorte všetky otvorené súbory a ukončite všetky otvorené programy.
- 2. Kliknite na Štart → Ovládací panel.
- 3. Do vyhľadávacieho poľa zadajte sieť a kliknite na Centrum sietí→ Pripojiť k sieti.
- 4. Dokončite nastavenie podľa pokynov na obrazovke.

#### <span id="page-16-0"></span>Nastavenie pripojenia na internet

Poskytovatelia internetových služieb a ich ponuky sa v jednotlivých krajinách odlišujú. Kontaktujte vášho poskytovateľa internetových služieb pre ponuky dostupné vo vašej krajine.

Ak sa nemôžete pripojiť na internet, ale v minulosti sa vám to úspešne podarilo, je možné, že ISP má výpadok. Obráťte sa na ISP a overte si stav poskytovania služieb, alebo sa neskôr skúste pripojiť znova.

Majte pripravené informácie o ISP. Ak nemáte ISP, sprievodca Pripojiť sa na Internet vám pomôže získať ISP.

Nastavenie stolového počítača Inspiron

Nastavenie pripojenia na internet:

- 1. Uložte a zatvorte všetky otvorené súbory a ukončite všetky otvorené programy.
- 2. Kliknite na Štart  $\longleftrightarrow$  Ovládací panel.
- 3. Do vyhľadávacieho poľa zadajte sieť a kliknite na Centrum sietí→ Nastaviť nové pripojenie alebo sieť→ Pripojiť sa na Internet.

Zobrazí sa okno **Pripojiť sa na Internet**.

- **POZNÁMKA:** Ak neviete, ktorý typ pripojenia máte vybrať, kliknite na položku Potrebujem pomoc pri výbere alebo sa obráťte na svojho ISP.
- 4. Dokončite nastavenie podľa pokynov na obrazovke a používajte informácie poskytnuté vaším ISP.

Nastavenie stolového počítača Inspiron

### <span id="page-19-0"></span>Používanie stolového počítača Inspiron

Táto časť ponúka informácie o dostupných funkciách stolového počítača Inspiron.

Funkcie z predného pohľadu

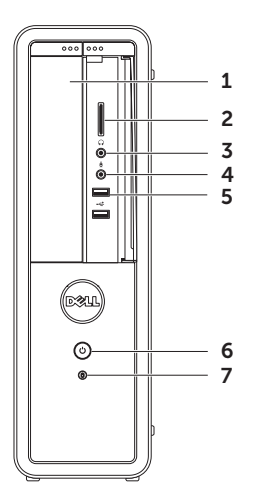

- 1 Optická jednotka prehráva alebo nahráva disky CD, DVD a Blu-ray (voliteľné).
- 2 Čítačka pamäťových médií poskytuje rýchly a pohodlný spôsob, ako prezerať a zdieľať digitálne fotografie, hudbu a videonahrávky uložené na pamäťovom médiu.
- $3 \left[ \Omega \right]$  Konektor pre slúchadlá slúži na pripojenie páru slúchadiel.

POZNÁMKA: Ak sa chcete pripojiť k aktívnemu reproduktorovému alebo zvukovému systému, použite výstupný zvukový konektor v zadnej časti počítača.

 $\Box$  Konektor pre mikrofón alebo zvukový vstup – slúži na pripojenie mikrofónu alebo ako vstupný signál pre zvukové programy.

5 **Konektory USB 2.0 (2)** – slúžia na pripojenie USB zariadení, ako napr. myš, klávesnica, tlačiareň, externá jednotka alebo MP3 prehrávač.

#### 6 Hlavný vypínač a kontrolka napájania – pri stlačení zapne alebo

vypne počítač. Kontrolka v strede tohto tlačidla ukazuje stav zapnutia:

- • Vyp. počítač je buď vypnutý, v režime dlhodobého spánku, alebo nie je napájaný.
- • Neprerušované biele svetlo počítač je zapnutý.
- • Neprerušované žlté svetlo počítač je v stave spánku alebo pohotovostnom režime, príp. nastal problém so systémovou doskou alebo zdrojom napájania. Kontaktujte spoločnosť Dell kvôli pomoci (pozrite si časť "Kontaktovanie spoločnosti Dell" na strane [61](#page-62-1))
- • Blikajúce žlté svetlo indikuje možný problém systémovej dosky alebo zdroja napájania. Kontaktujte spoločnosť Dell kvôli pomoci (pozrite si časť "Kontaktovanie spoločnosti Dell" na strane [61](#page-62-1)).

POZNÁMKA: Informácie o problémoch s napájaním nájdete v časti "Problémy s napájaním" na strane [31](#page-32-1).

- $7 \cup$ Kontrolka aktivity pevného disku rozsvieti sa, keď počítač číta alebo zapisuje dáta. Blikajúca biela kontrolka indikuje aktivitu pevného disku.
	- UPOZORNENIE: Aby ste predišli strate dát, počítač nikdy nevypínajte, kým bliká kontrolka aktivity pevného disku.

Používanie stolového počítača Inspiron

#### <span id="page-23-0"></span>Funkcie z pohľadu zozadu

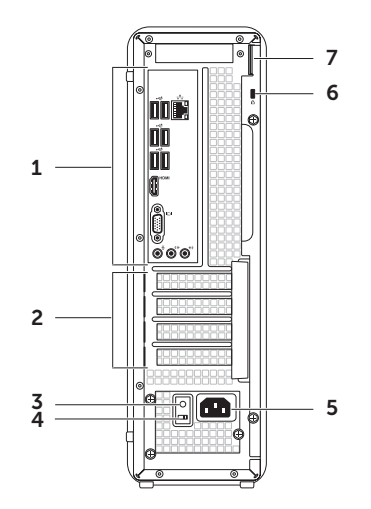

- 1 Konektory na zadnom paneli do príslušných konektorov pripojte USB, audio, video a iné zariadenia.
- 2 Rozširujúce zásuvky na karty umožňujú prístup ku konektorom pre akékoľvek inštalované karty PCI Express.
- 3 Kontrolka zdroja napájania ukazuje prítomnosť prúdu v zdroji napájania. POZNÁMKA: Kontrolka zdroja napájania sa nemusí nachádzať vo všetkých počítačoch.
- 4 **prepínače napätia** umožňujú výber správneho rozsahu napätia pre váš región.
- 5 Konektor napájania slúži na pripojenie napájacieho kábla. Vzhľad konektora sa môže líšiť.

6 zásuviek bezpečnostného kábla – slúži na pripojenie komerčne dostupného bezpečnostného kábla k počítaču.

POZNÁMKA: Pred kúpou bezpečnostného kábla sa presvedčte, že ho možno pripojiť k zásuvke bezpečnostného kábla na vašom počítači.

7 krúžkov bezpečnostného zámku – umožňujú pripojenie štandardného bezpečnostného zámku na zabránenie neoprávneného vstupu do vnútra počítača.

### <span id="page-25-0"></span>Konektory zadného panela

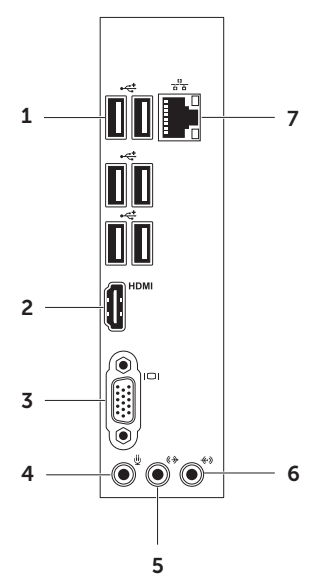

- 1 **Konektory USB 2.0 (6)** slúžia na pripojenie USB zariadení, ako napr. myš, klávesnica, tlačiareň, externá jednotka alebo MP3 prehrávač.
- **HDMI** Konektor HDMI slúži na pripojenie ku konektoru HDMI na displeji alebo televízore.
- $3$   $|\Box|$  Konektor VGA slúži na pripojenie monitora alebo projektora.
- $\rfloor$  **Konektor pre mikrofón** slúži na pripojenie mikrofónu pre hlasový vstup, alebo audio kábla pre audio vstup.
- $5 \frac{(\theta + \theta)}{k}$ Konektor line-out pre predné Ľ/P reproduktory – slúži na pripojenie k predným Ľ/P reproduktorom.

#### Používanie stolového počítača Inspiron

- 6  $\left|\frac{1}{2}\right|$  Konektor line-in slúži na pripojenie záznamových alebo prehrávacích zariadení, ako napr. mikrofón, kazetový prehrávač, CD prehrávač alebo videorekordér.
- $7\sqrt{\frac{P}{\Delta B}}$  Sieťový konektor a kontrolka –

slúži na pripojenie počítača k sieti alebo k širokopásmovému zariadeniu, ak používate káblovú sieť. Dve kontrolky vedľa konektora indikujú stav a aktivitu káblového sieťového pripojenia.

### <span id="page-27-0"></span>Funkcie softvéru

#### Výkonnosť a komunikácia

Počítač môžete využiť pri vytváraní prezentácií, brožúr, pohľadníc, letákov a tabuliek. Taktiež môžete upravovať a prezerať digitálne fotografie a obrázky. Skontrolujte si na objednávke, aký softvér je nainštalovaný na vašom počítači.

Po pripojení na internet môžete navštevovať webové stránky, nastaviť si e-mailový účet a načítavať alebo sťahovať súbory.

#### Zábava a multimédiá

Počítač môžete používať na sledovanie video záznamov, hranie hier, vytváranie vlastných diskov CD/DVD/Blu-ray (voliteľné), počúvanie hudby a rádiových staníc. Optická disková jednotka môže podporovať viaceré formáty diskových médií, vrátane diskov CD, DVD a Blu-ray (voliteľné).

Môžete si prevziať alebo kopírovať obrázky a videosúbory z prenosných zariadení, ako napr. z digitálnych fotoaparátov a mobilných telefónov. Voliteľné softvérové aplikácie vám umožnia organizovať a vytvárať hudobné súbory a video súbory, ktoré potom môžete nahrať na disk, uložiť na prenosné produkty, ako napr. MP3 prehrávače a príručné zariadenia určené na zábavu, alebo prehrať a zobraziť priamo na televízii, projektoroch a zariadení domáceho kina.

#### <span id="page-28-0"></span>Online zálohovanie Dell DataSafe Online

- **2 POZNÁMKA:** Služba Dell DataSafe Online nemusí byť dostupná vo všetkých regiónoch.
- **POZNÁMKA:** Pre vysoké rýchlosti odovzdania alebo prevzatia sa odporúča širokopásmové pripojenie.

Služba Dell DataSafe Online je automatická zálohovacia a obnovovacia služba, ktorá pomáha chrániť vaše dáta a iné dôležité súbory pred katastrofickými nehodami, ako napr. lúpež, požiar alebo prírodné katastrofy. Pomocou heslom‑chráneného konta môžete získať prístup do tejto služby na vašom počítači. Ďalšie informácie nájdete na webovej lokalite DellDataSafe.com.

Naplánovanie zálohovania:

- 1. Dvakrát kliknite na ikonu Dell DataSafe Online v oblasti oznámení pracovnej plochy.
- 2. Postupujte podľa pokynov, ktoré sa objavujú na obrazovke.

### Dell Stage

Softvér Dell Stage sprístupňuje vaše obľúbené médiá a multidotykové aplikácie.

Ak chcete softvér Dell Stage spustiť, kliknite na Štart  $\leftrightarrow$  Všetky programy $\rightarrow$  Dell Stage $\rightarrow$ Dell Stage.

**ZA POZNÁMKA:** Niektoré aplikácie v Dell Stage môžete spustiť cez ponuku Všetky programy.

Softvér Dell Stage si môžete prispôsobiť nasledovne:

- • Presunúť odkaz na aplikáciu vyberte a podržte odkaz na aplikáciu, pokým nezabliká a potom presuňte odkaz na požadované miesto v programe Dell Stage.
- • Minimalizovať presuňte okno Dell Stage do spodnej časti obrazovky.
- • Prispôsobiť vyberte ikonu nastavení a zvoľte požadovanú možnosť.

Dostupné aplikácie v softvéri Dell Stage:

**22 POZNÁMKA:** Niektoré aplikácie nemusia byť k dispozícii, čo závisí od ich výberu pri kúpe počítača.

- MUSIC (HUDBA) prehrávanie hudby alebo prehľadávanie hudobných súborov podľa albumu, umelca alebo názvu piesne. Môžete tiež počúvať internetové rozhlasové stanice z celého sveta. Voliteľná aplikácia Napster umožňuje preberanie skladieb pri pripojení na internet.
- Documents (Dokumenty) rýchly prístup k priečinku Dokumenty v počítači.
- $\bullet$  PHOTO (FOTOGRAFIE) zobrazenie organizovanie a úprava obrázkov. Môžete vytvoriť prezentácie a kolekcie svojich obrázkov a odovzdať ich na Facebook alebo **Flickr** pri pripojení na internet.
- DELL WEB ukážka až štyroch vašich obľúbených webových stránok. Kliknutím alebo klepnutím na ukážku webovej stránky ju otvoríte v internetovom prehliadači.
- $\bullet$  VIDEO zobrazenie video záznamov. Voliteľná aplikácia CinemaNow umožňuje zakúpenie alebo požičanie filmov a televíznych programov pri pripojení na internet.
- SHORTCUTS (ODKAZY) rýchly prístup k vašim najčastejšie používaným programom.
- • Web Tile (Webové dlaždice) ukážka až štyroch vašich obľúbených webových stránok. Dlaždica umožňuje pridať, upraviť alebo odstrániť ukážku webovej stránky. Kliknutím na ukážku webovej stránky ju otvoríte v internetovom prehliadači. Môžete tiež vytvoriť niekoľko webových dlaždíc pomocou aplikácie Apps Gallery.

## <span id="page-30-0"></span>Riešenie problémov

Táto časť ponúka informácie o riešení problémov počítača. Ak nemôžete vyriešiť problém pomocou nasledovných pokynov, pozrite si časť "Používanie nástrojov technickej podpory" na strane [36](#page-37-1) alebo "Kontaktovanie spoločnosti Dell" na strane [61](#page-62-1).

VÝSTRAHA: Odnímať kryt počítača smú iba vyškolení servisní pracovníci. Pokročilé servisné pokyny nájdete v *Servisnej príručke* na lokalite support.dell.com/manuals.

### Zvukové signály

Počítač môže vydávať viacero zvukových signálov počas spúšťania, ak dôjde ku chybám alebo problémom. Tieto signály, nazývané zvukové kódy, identifikujú problémy. Ak zaznie zvukový kód, zapíšte si ho a kontaktujte spoločnosť Dell (pozrite časť "Kontaktovanie spoločnosti Dell" na strane [61](#page-62-1)).

**POZNÁMKA: Ak chcete vymeniť** súčiastky, pozrite si *Servisnú príručku* na lokalite support.dell.com/manuals.

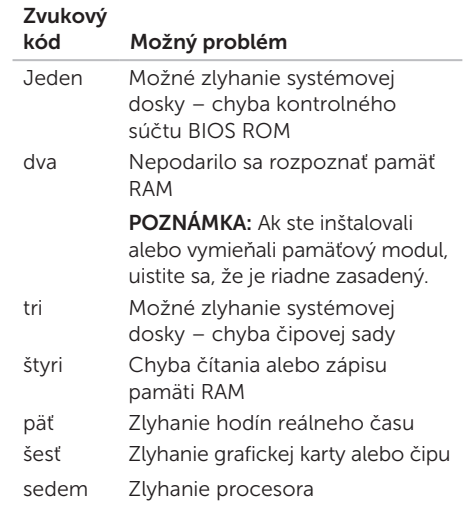

### <span id="page-31-0"></span>Problémy so sieťou

#### Bezdrôtové pripojenia

Ak sa sieťové pripojenie preruší – bezdrôtový smerovač je vypnutý, alebo bolo vypnuté bezdrôtové pripojenie na počítači.

- • Skontrolujte, či je bezdrôtový smerovač zapnutý a pripojený k zdroju dát (káblový modem alebo sieťový rozbočovač).
- • Opätovne nadviažte spojenie s bezdrôtovým smerovačom (pozrite si časť "Nastavenie bezdrôtového pripojenia" na strane [15](#page-16-1)).
- • Môže sa stať, že bezdrôtové pripojenie bude blokovať alebo rušiť interferencia. Pokúste sa presunúť počítač bližšie k bezdrôtovému smerovaču.

#### Káblové pripojenia

Ak sa stratí pripojenie k sieti – sieťový kábel sa uvoľnil alebo je poškodený.

- • Skontrolujte, či je sieťový kábel zapojený a neporušený.
- • Kontrolka integrity prepojenia na integrovanom sieťovom konektore vám umožní kontrolu funkčnosti vášho pripojenia a poskytne informácie o jeho stave:
	- Zelená (vľavo) medzi sieťou s rýchlosťou 10/100 Mb/s a počítačom existuje dobré spojenie.
	- Žltá (vľavo) medzi sieťou s rýchlosťou 1000 Mb/s a počítačom existuje dobré spojenie.
	- Nesvieti počítač nerozpoznal fyzické pripojenie k sieti.
- **POZNÁMKA:** Kontrolka integrity prepojenia na konektore siete je určená len pre káblové pripojenie. Kontrolka integrity prepojenia neumožňuje signalizovať stav bezdrôtových pripojení.

### <span id="page-32-1"></span><span id="page-32-0"></span>Problémy s napájaním

Ak kontrolka napájania nesvieti – počítač je buď v režime dlhodobého spánku, vypnutý, alebo nie je napájaný.

- • Stlačte hlavný vypínač. Ak je počítač vypnutý, alebo v režime dlhodobého spánku, obnoví sa jeho normálna prevádzka.
- • Napájací kábel znovu zasuňte do zásuvky napájania na počítači a do elektrickej zásuvky.
- • Ak je počítač zapojený do rozvodky, presvedčte sa, či je rozvodka zapojená do elektrickej zásuvky a či je zapnutá.
- • Vynechajte zariadenia na ochranu napätia, rozvodky a elektrické predlžovacie káble, aby ste si overili, či sa počítač správne zapne.
- • Pomocou iného zariadenia, napr. lampy, si overte, či elektrická zásuvka funguje.
- • Uistite sa, že kontrolka zdroja napájania v zadnej časti počítača svieti. Ak kontrolka nesvieti, môže byť problém s napájaním alebo napájacím káblom.

• Ak problém pretrváva, kontaktuite spoločnosť Dell (pozrite si časť Kontaktovanie spoločnosti Dell" na strane [61](#page-62-1)).

#### Ak kontrolka svieti bielym neprerušovaným svetlom a počítač nereaguje – Monitor možno nie je pripojený alebo napájaný.

- • Uistite sa, že displej je správne pripojený a potom ho vypnite a znovu zapnite.
- Ak problém pretrváva, kontaktujte spoločnosť Dell (pozrite si časť "Kontaktovanie spoločnosti Dell" na strane [61](#page-62-1)).

#### Ak kontrolka napájania svieti neprerušovane žltým svetlom –

počítač je v stave spánku alebo pohotovostnom režime, príp. nastal problém so systémovou doskou alebo zdrojom napájania.

• Stlačte niektorý kláves na klávesnici, pohnite pripojenou myšou, alebo stlačte hlavný vypínač, čím obnovíte normálnu činnosť.

<span id="page-33-0"></span>Riešenie problémov

• Ak problém pretrváva, kontaktuite spoločnosť Dell (pozrite si časť Kontaktovanie spoločnosti Dell" na strane [61](#page-62-1)).

#### Ak kontrolka napájania svieti blikajúcim

žltým svetlom – počítač zistil chybu počas testu POST. Môže ísť o problém buď systémovej dosky, alebo napájacieho zdroja. Ak potrebujete pomoc, kontaktujte spoločnosť Dell, (pozrite si časť "Kontaktovanie spoločnosti Dell" na strane [61](#page-62-1)).

#### Pokiaľ sa vyskytne rušenie brániace prijímaniu signálu počítačom – nežiaduci signál vytvára interferenciu rušením alebo blokovaním ostatných signálov. Niektoré možné príčiny rušenia sú:

- • Predlžovací elektrický kábel, kábel klávesnice a myši.
- • Priveľa zariadení zapojených na tú istú rozvodku.
- • Viacero rozvodiek zapojených do tej istej elektrickej zásuvky.

### Problémy pamäti

#### Ak sa zobrazí hlásenie o nedostatku pamäti –

- • Uložte a zatvorte všetky otvorené súbory a zatvorte všetky otvorené programy, ktoré nepoužívate a zistite, či to vyrieši problém.
- • Pozrite si dokumentáciu k softvéru pre minimálne požiadavky pamäti. Ak je to potrebné, nainštalujte doplnkovú pamäť (pozrite si *Servisnú príručku* na lokalite support.dell.com/manuals).
- • Znovu vložte pamäťové moduly (pozrite si *Servisnú príručku* na adrese support.dell.com/manuals), aby ste zaistili. či počítač úspešne komunikuje s pamäťou.
- • Ak problém pretrváva, kontaktujte spoločnosť Dell (pozrite si časť "Kontaktovanie spoločnosti Dell" na strane [61](#page-62-1)).

#### <span id="page-34-0"></span>Ak sa vyskytli iné problémy s pamäťou–

- • Skontrolujte, či postupujete podľa pokynov na inštaláciu pamäte (pozrite *Servisnú príručku* na lokalite
	- support.dell.com/manuals).
- • Overte, či je pamäťový modul kompatibilný s vaším počítačom. Váš počítač podporuje pamäť DDR3. Viac informácií o type pamäte podporovanej vaším počítačom nájdete v časti "Technické údaje" na strane [65.](#page-66-1)
- • Spustite nástroj Dell Diagnostics (pozrite si časť "Dell Diagnostics" na strane [41](#page-42-1)).
- • Znovu vložte pamäťové moduly (pozrite si *Servisnú príručku* na adrese support.dell.com/manuals), aby ste zaistili, či počítač úspešne komunikuje s pamäťou.
- • Ak problém pretrváva, kontaktujte spoločnosť Dell (pozrite si časť "Kontaktovanie spoločnosti Dell" na strane [61](#page-62-1)).

#### Blokovanie a problémy softvéru

Ak sa počítač nespustí – skontrolujte, či je napájací kábel pevne pripojený k počítaču a elektrickej zásuvke.

Ak program prestane reagovať – ukončite program:

- 1. Naraz stlačte klávesy <Ctrl><Shift><Esc>.
- 2. Kliknite na Aplikácie.
- 3. Kliknite na program, ktorý neodpovedá.
- 4. Kliknite na pokyn Ukončiť úlohu.

Ak program opakovane padá – skontrolujte softvérovú dokumentáciu. Ak je to potrebné, program odinštalujte a potom nanovo nainštalujte.

**POZNÁMKA:** Softvér zvyčajne obsahuje inštalačné pokyny v svojej dokumentácii alebo na disku CD.

Riešenie problémov

Ak počítač prestane reagovať alebo sa objaví modrá obrazovka –

#### UPOZORNENIE: Ak nedokážete vykonať ukončenie činnosti operačného systému, mohli by ste stratiť dáta.

Ak po stlačení klávesu na klávesnici alebo po pohnutí myšou počítač nereaguje, stlačte a podržte hlavný vypínač po dobu min. 8 až 10 sekúnd až kým sa počítač nevypne a potom počítač reštartujte.

#### Ak je program určený pre starší operačný systém Microsoft Windows – spustite

Sprievodcu kompatibilitou programu. Sprievodca kompatibilitou programu nakonfiguruje program tak, aby fungoval v prostredí podobnom staršej verzii operačného systému Microsoft Windows.

Spustenie Sprievodcu kompatibilitou programu:

- 1. Kliknite na Štart → Ovládací panel→ Programy→ Spustiť programy vytvorené pre predchádzajúce verzie systému **Windows**
- 2. V uvítacej obrazovke kliknite na Ďalej.
- 3. Postupujte podľa pokynov na obrazovke.
#### Ak máte iné problémy so softvérom –

- • Okamžite zálohujte súbory.
- • Pomocou antivírusového programu skontrolujte pevný disk alebo disky CD.
- • Uložte a zatvorte všetky otvorené súbory alebo programy a vypnite počítač cez ponuku Štart
- • Skontrolujte softvérovú dokumentáciu alebo kontaktujte výrobcu softvéru, ktorý vám poskytne informácie týkajúce sa odstraňovania problémov:
	- Ubezpečte sa, či je program kompatibilný s operačným systémom, ktorý je nainštalovaný na vašom počítači.
	- Presvedčte sa, či počítač spĺňa minimálne hardvérové požiadavky na používanie daného softvéru. Ďalšie informácie nájdete v softvérovej dokumentácii.
- Presvedčte sa, či je program správne nainštalovaný a nakonfigurovaný.
- Overte si, či ovládače zariadenia nie sú v konflikte s programom.
- Ak je to potrebné, program odinštalujte a potom nanovo nainštalujte.
- Zapíšte si zobrazené chybové hlásenie, čo vám pomôže pri riešení problému pri kontaktovaní spoločnosti Dell.

# Používanie nástrojov technickej podpory

## <span id="page-37-0"></span>Stredisko technickej podpory Dell

#### Všetka potrebná podpora na jedinom mieste.

Stredisko technickej podpory Dell ponúka systémové upozornenia, ponuky na zlepšenie výkonu, systémové informácie a prepojenia na ďalšie nástroje a diagnostické služby spoločnosti Dell.

Ak chcete spustiť aplikáciu, kliknite na položku Štart + → Všetky programy → Dell → Stredisko technickej podpory Dell→ Spustiť Stredisko technickej podpory Dell.

Na domovskej stránke Strediska technickej podpory spoločnosti Dell je zobrazené modelové číslo počítača, servisný štítok, expresný servisný kód, stav záruky a upozornenia týkajúce sa zlepšenia výkonu počítača.

Domovská stránka tiež ponúka tieto prepojenia:

PC Checkup – spustite diagnostiku hardvéru, zistite, ktorý program zaberá najviac pamäte z pevného disku a sledujte zmeny v počítači vykonané v jednotlivé dni.

#### Nástroje PC Checkup

• Správca miesta na pevnom disku – spravujte pevný disk pomocou vizualizácie priestoru využitého jednotlivými typmi súborov.

#### • História výkonu a konfigurácií –

sledujte systémové udalosti a priebežne vykonávané zmeny. Tento nástroj zobrazuje všetky kontroly hardvéru, testy, systémové zmeny, kritické udalosti a body obnovenia pre jednotlivé dni.

Podrobné informácie o systéme – zobrazte

podrobné informácie o konfigurácii hardvéru a operačného systému, kópie servisných zmlúv, informácie o záruke a možnosti obnovenia záruky.

Získať pomoc – zobrazte možnosti technickej podpory spoločnosti Dell, zákaznícku podporu, prehliadky a školenia, nástroje online, používateľskú príručku, informácie o záruke, časté otázky atď.

Zálohovanie a obnovenie – vytvorte médium pre obnovenie, spustite nástroj pre obnovenie a zálohovanie súborov online.

Ponuky na zlepšenia výkonu systému – získajte softvérové a hardvérové riešenia, ktoré vám pomôžu zlepšiť výkon systému.

Viac informácií o Stredisku technickej podpory spoločnosti Dell a súbory na prebratie a inštaláciu dostupných nástrojov podpory nájdete na adrese DellSupportCenter.com.

# <span id="page-38-0"></span>My Dell Downloads

**24 POZNÁMKA:** Služba My Dell Downloads nemusí byť dostupná vo všetkých regiónoch.

Niektorý softvér predinštalovaný na počítači Dell nezahrňuje zálohovací disk CD alebo DVD. Tento softvér je dostupný na lokalite My Dell Downloads. Z tejto lokality si môžete prevziať dostupný softvér na opätovnú inštaláciu alebo vytvorenie vlastného zálohovacieho média.

Registrácia a používanie služby My Dell Downloads:

- 1. Prejdite na adresu DownloadStore.dell.com/media.
- 2. Pri registrácii a preberaní softvéru postupujte podľa pokynov na obrazovke.
- 3. Znova nainštalujte softvér alebo vytvorte zálohovacie médium pre použitie v budúcnosti.

# Systémové hlásenia

Ak sa s počítačom vyskytne problém alebo chyba, môže sa zobraziť systémové hlásenie, ktoré vám pomôže identifikovať príčinu a ponúkne kroky potrebné na vyriešenie problému.

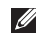

**POZNÁMKA:** Ak zobrazené hlásenie nie je uvedené medzi nesledujúcimi príkladmi, pozrite si dokumentáciu operačného systému alebo dokumentáciu k programu, ktorý bol spustený, keď sa hlásenie zobrazilo. Prípadne sa obráťte na spoločnosť Dell (pozrite si časť "Kontaktovanie spoločnosti Dell" na strane [61\)](#page-62-0).

Alert! Previous attempts at booting this system have failed at checkpoint [nnnn]. For help in resolving this problem, please note this checkpoint and contact Dell Technical Support (Výstraha! Predchádzajúce pokusy pri zavádzaní tohto systému zlyhali na kontrolnom bode [nnnn]. Ak pri riešení problému potrebujete pomoc, poznačte si tento kontrolný bod a kontaktujte oddelenie Technickej podpory spoločnosti Dell) – počítač nedokázal dokončiť zavádzanie systému trikrát za sebou z dôvodu tej istej chyby. Kontaktujte spoločnosť Dell kvôli pomoci (pozrite si časť "Kontaktovanie spoločnosti Dell" na strane [61](#page-62-0)).

CMOS checksum error (Chyba kontrolného súčtu CMOS) alebo RTC is reset, BIOS Setup default has been loaded (Hodiny RTC sa vynulovali, načítalo sa predvolené nastavenie systému BIOS) – možné zlyhanie systémovej dosky alebo nízky stav nabitia batérie RTC. Vymeňte batériu (pozrite si *Servisnú príručku* na lokalite support.dell.com/manuals) alebo kontaktujte spoločnosť Dell (pozrite si časť "Kontaktovanie spoločnosti Dell" na strane [61\)](#page-62-0).

CPU fan failure (Zlyhanie ventilátora CPU) – zlyhal ventilátor CPU. Je potrebné vymeniť ventilátor CPU. Pozrite si *Servisnú príručku* na lokalite support.dell.com/manuals.

Hard-disk drive failure (Porucha pevného disku) – možná porucha pevného disku počas Samočinného testu po spustení POST. Kontaktujte spoločnosť Dell kvôli pomoci (pozrite si časť "Kontaktovanie spoločnosti Dell" na strane [61\)](#page-62-0).

Hard-disk drive read failure (Porucha pri načítaní pevného disku) – možná porucha pevného disku počas testu zavádzania HDD. Kontaktujte spoločnosť Dell kvôli pomoci (pozrite si časť "Kontaktovanie spoločnosti Dell" na strane [61\)](#page-62-0).

Keyboard failure (Porucha klávesnice) – vymeňte klávesnicu alebo skontrolujte, či nie je uvoľnený pripájací kábel.

No boot device available (Nie je dostupné žiadne zavádzacie zariadenie) – na pevnom disku sa nevyskytuje zavádzacia partícia, kábel pevného disku je uvoľnený alebo nie je prítomné žiadne zavádzacie zariadenie.

- Ak je zavádzacím zariadením pevný disk, ubezpečte sa, či sú pripojené káble a či je disk správne nainštalovaný a rozdelený ako zavádzacie zariadenie.
- • Otvorte nastavenie systému a skontrolujte, či sú informácie o zavádzacej sekvencii správne (pozrite si *Servisnú príručku* na adrese support.dell.com/manuals).

Používanie nástrojov technickej podpory

No timer tick interrupt (Žiaden hodinový signál časovača) – čip na systémovej doske môže mať poruchu, alebo mohla zlyhať základná doska (pozrite si *Servisnú príručku* na webovej stránke technickej podpory spoločnosti Dell support.dell.com/manuals) alebo sa obráťte na spoločnosť Dell (pozrite časť "Kontaktovanie spoločnosti Dell" na strane [61](#page-62-0))

USB over current error (Chyba prílišného prúdu USB) – odpojte zariadenie USB. Zariadene USB potrebuje viac energie na to, aby mohlo správne fungovať. Na pripojenie zariadenia USB použite externý napájací zdroj alebo v prípade, že má dva káble USB, zapojte ich oba.

CAUTION - Hard Drive SELF MONITORING SYSTEM has reported that a parameter has exceeded its normal operating range. Dell recommends that you back up your data regularly. A parameter out of range may or may not indicate a potential hard drive problem. (UPOZORNENIE –

SAMOMONITOROVACÍ SYSTÉM pevného disku nahlásil, že jeden parameter prekročil normálny rozsah činnosti. Dell odporúča pravidelné zálohovanie dát. Parameter mimo rozsahu môže alebo nemusí indikovať možný problém s pevným diskom) – chyba S.M.A.R.T, možná porucha jednotky pevného disku. Kontaktujte spoločnosť Dell kvôli pomoci (pozrite si časť "Kontaktovanie spoločnosti Dell" na strane [61\)](#page-62-0).

## Sprievodca pri riešení problémov s hardvérom

Ak nejaké zariadenie nebolo detegované počas nastavenia operačného systému alebo je detegované, ale nesprávne nakonfigurované, môžete jeho nekompatibilitu riešiť pomocou Sprievodcu pri riešení problémov s hardvérom.

Nástroj Sprievodca pri riešení problémov s hardvérom spustíte nasledovne:

- 1. Kliknite na Štart → Pomoc a technická podpora.
- 2. Do vyhľadávacieho poľa zadajte sprievodca pri riešení problémov s, hardvérom a stlačte <Enter> čím spustíte vyhľadávanie.
- 3. Spomedzi výsledkov vyhľadávania zvoľte tú možnosť, ktorá najlepšie vystihuje problém a postupujte podľa zvyšných krokov odstraňovania problémov.

# <span id="page-42-0"></span>Dell Diagnostics

Ak sa vyskytol problém s počítačom, vykonajte kontroly nachádzajúce sa v časti Blokovanie a problémy so softvérom" na strane [33](#page-34-0) a pred kontaktovaním technickej pomoci Dell spustite nástroj Dell Diagnostics.

Uistite sa, že zariadenie určené na testovanie je zobrazené v nástroji nastavenia systému a je aktívne. Ak chcete spustiť nástroj nastavenia systému (BIOS), zapnite (alebo reštartujte) počítač a keď sa zobrazí logo DELL, stlačte kláves <F2>.

### Spustenie nástroja Dell ePSA **Diagnostics**

Vyhodnotenie Enhanced Pre-boot System Assessment (ePSA) pozostáva zo súboru diagnostických testov zariadení, ako napr. systémovej dosky, klávesnice, displeja, pamäte, pevného disku, atď.

- 1. Zapnite alebo reštartujte počítač.
- 2. Keď sa zobrazí logo DELL, ihneď stlačte kláves <F12>.
- **POZNÁMKA:** Ak budete čakať pridlho a zobrazí sa logo operačného systému, vyčkajte až kým neuvidíte pracovnú plochu systému Microsoft Windows, potom vypnite počítač a skúste to znova.
- 3. V ponuke zavádzania zvoľte Diagnostics (Diagnostika) a stlačte kláves <Enter>.
- 4. Postupujte podľa pokynov na obrazovke.

Ak niektorá kontrola zaznamená poruchu zariadenia, kontrola sa zastaví a počítač pípne. Zapíšte si chybové kódy, ktoré sa zobrazia na obrazovke a kontaktujte spoločnosť Dell (pozrite časť "Kontaktovanie spoločnosti Dell" na strane [61](#page-62-0)).

- • Ak chcete zastaviť vyhodnotenie ePSA a reštartovať počítač, stlačte <n>.
- • Ak chcete pokračovať ďalšou kontrolou, stlačte <y>.
- Ak chcete znovu spustiť test komponentu, ktorý zlyhal, stlačte <r>.

Ak sa proces vyhodnotenia ePSA úspešne dokončí, zobrazí sa nasledujúce hlásenie .Do you want to run the remaining memory tests? This will take about 30 minutes or more. Do you want to continue? (Recommended)." (Chcete spustiť zostávajúce pamäťové testy? Tieto testy zvyčajne trvajú 30 minút alebo dlhšie. Chcete pokračovať? (Odporúča sa)).

Ak máte problémy s pamäťou, stlačte kláves <y>, inak stlačte kláves <n>. Zobrazí sa nasledujúce hlásenie: "Enhanced Preboot System Assessment Complete (Vyhodnotenie ePSA dokončené)."

5. Kliknutím na položku Skončiť reštartujete počítač.

### Spustenie nástroja Dell PC **Checkup**

Nástroj Dell PC Checkup slúži na skenovanie a testovanie hardvéru vášho počítača. Poskytuje automatizované riešenia pre bežné konfiguračné problémy.

- 1. Kliknite na Štart $\bigoplus$   $\rightarrow$  Všetky programy $\rightarrow$ Dell→ Stredisko technickej podpory Dell→ Spustiť Stredisko technickej podpory Dell.
- 2. Vyberte test, ktorý chcete spustiť, a postupujte podľa pokynov na obrazovke.
- **ZA POZNÁMKA:** Ak nástroj po ukončení testov hlási poruchu, poznačte si dané zariadenia a testy, v ktorých sa zaznamenala porucha. Kontaktujte spoločnosť Dell kvôli pomoci (pozrite si časť "Kontaktovanie spoločnosti Dell" na strane [61\)](#page-62-0).
- 3. Zatvorením okna ukončite nástroj PC Checkup.

# Obnovenie operačného systému

Váš operačný systém môžete obnoviť ktorýmkoľvek z nasledujúcich spôsobov:

UPOZORNENIE: Pri používaní nástroja Dell Factory Image Restore alebo disku Operating System (Operačný systém) na obnovenie operačného systému sa natrvalo vymažú všetky dátové súbory z počítača. Ak je to možné, pred použitím týchto možností si dáta zálohujte.

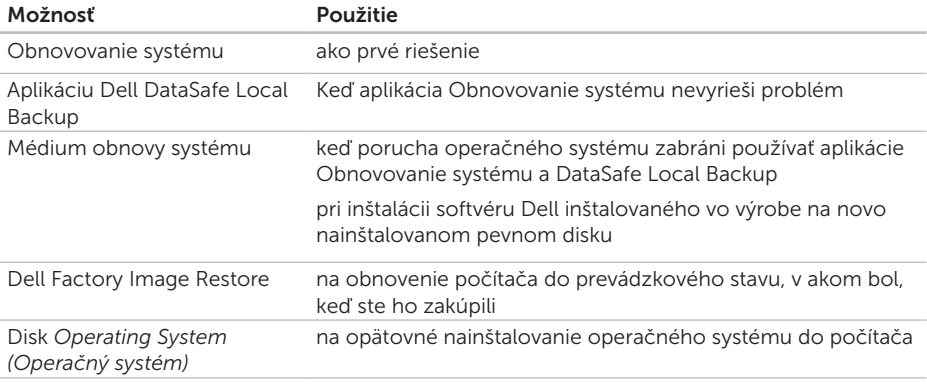

POZNÁMKA: Disk *Operating System* (Operačný systém) nemusí tvoriť súčasť dodávky vášho počítača.

### Obnovovanie systému

Operačný systém Microsoft Windows poskytuje voľbu Obnovovanie systému, ktorá vám umožňuje vrátiť počítač do predchádzajúceho stavu činnosti (bez vplyvu na dátové súbory), ak zmeny hardvéru, softvéru, alebo iných systémových nastavení spôsobili neželanú zmenu stavu činnosti. Akékoľvek zmeny, ktoré vykoná nástroj Obnovovanie systému na vašom počítači, sú úplne reverzibilné.

UPOZORNENIE: Dátové súbory pravidelne zálohujte. Obnovovanie systému nesleduje dátové súbory ani ich neobnovuje.

### Spustenie nástroja Obnovovanie systému

- 1. Kliknite na Štart **3.**
- 2. Do vyhľadávacieho poľa zadajte Obnovovanie systému a stlačte kláves <Enter>.
- **ZA POZNÁMKA:** Môže sa zobraziť okno Kontrola používateľských kont. Ak ste na počítači prihlásení ako správca, kliknite na Pokračovať; v opačnom prípade kontaktujte svojho správcu, aby ste mohli pokračovať v požadovanej činnosti.
- 3. Kliknite na Ďalej a postupujte podľa pokynov na obrazovke.

V prípade, že obnovovanie systému problém nevyrieši, môžete poslednú systémovú obnovu vrátiť späť.

#### Odvolanie posledného obnovovania systému

- **ZA POZNÁMKA:** Skôr než zrušíte posledné obnovovanie systému, uložte a zatvorte všetky otvorené súbory a ukončite všetky spustené programy. Neupravujte, neotvárajte ani neodstraňujte žiadne súbory alebo programy, kým sa obnovovanie systému neukončí.
- 1. Kliknite na Štart  $\Theta$
- 2. Do vyhľadávacieho poľa zadajte Obnovovanie systému a stlačte kláves <Enter>.
- 3. Kliknite na možnosť Vrátiť späť posledné obnovenie a kliknite na Ďalej.

# Dell DataSafe Local Backup

- <span id="page-47-0"></span>UPOZORNENIE: Pomocou aplikácie Dell DataSafe Local Backup na obnovovanie operačného systému sa trvalo odstránia všetky programy alebo ovládače nainštalované po nadobudnutí počítača. Pred použitím aplikácie Dell DataSafe Local Backup si vytvorte zálohovacie médiá aplikácií, ktoré potrebujete nainštalovať. Aplikáciu Dell DataSafe Local Backup použite len vtedy, keď Obnovovanie systému nedokázalo vyriešiť problém operačného systému.
- UPOZORNENIE: Hoci je aplikácia Dell DataSafe Local Backup určená na uchovávanie dátových súborov na počítači, odporúča sa zálohovať dátové súbory pred použitím aplikácie Dell DataSafe Local Backup.
- 

**POZNÁMKA: Aplikácia Dell DataSafe** Local Backup nemusí byť dostupná vo všetkých regiónoch.

**POZNÁMKA:** Ak nie je aplikácia Dell DataSafe Local Backup dostupná na vašom počítači, použite na obnovu operačného systému aplikáciu Dell Factory Image Restore (pozrite si časť "Dell Factory Image Restore" na strane [50\)](#page-51-0).

Aplikácia Dell DataSafe Local Backup obnoví váš pevný disk do prevádzkového stavu, v ktorom bol pri zakúpení počítača bez toho, aby vymazal dátové súbory.

Dell DataSafe Local Backup umožňuje:

- • Zálohovať súbory a obnoviť počítač do predchádzajúceho prevádzkového stavu
- • Vytvoriť médium obnovy systému (pozrite si časť "Vytvorenie média obnovy systému (Odporúča sa)" na strane [13](#page-14-0))

### Dell DataSafe Local Backup Basic

Ak chcete obnoviť operačný systém a softvér Dell nainštalovaný vo výrobe a zachovať dátové súbory:

- 1. Vypnite počítač.
- 2. Odpojte všetky zariadenia (USB jednotku, tlačiareň a pod.) pripojené k počítaču a odstráňte všetok novo pridaný interný hardvér.
- 3. Zapnite počítač.
- 4. Keď sa zobrazí logo DELL, stlačte niekoľkokrát kláves <F8>, čím sa dostanete do okna Advanced Boot Options (Rozšírené možnosti zavedenia).
- **24 POZNÁMKA:** Ak budete čakať pridlho a zobrazí sa logo operačného systému, vyčkajte až kým neuvidíte pracovnú plochu systému Microsoft Windows, potom vypnite počítač a skúste to znova.
- 5. Zvoľte Repair Your Computer (Oprava vášho počítača).
- 6. Vyberte možnosť Dell DataSafe Restore and Emergency Backup (Obnovovanie a pohotovostné zálohovanie Dell DataSafe) z ponuky System Recovery Options (Možnosti obnovenia systému) a postupujte podľa pokynov na obrazovke.
- **ZA POZNÁMKA:** Proces obnovenia môže trvať hodinu alebo aj dlhšie, v závislosti od veľkosti dát, ktoré sa majú obnoviť.
- **2 POZNÁMKA:** Viac informácií nájdete v článku informačnej databázy č. 353560 na lokalite support.dell.com.

### Inovácia na Dell DataSafe Local Backup Professional

**2 POZNÁMKA: Aplikácia Dell DataSafe** Local Backup Professional už môže byť nainštalovaná v počítači, ak ste si ju objednali pri kúpe.

Dell DataSafe Local Backup Professional poskytuje ďalšie funkcie, ktoré umožňujú:

- • Zálohovať a obnoviť počítač na základe typov súborov
- • Zálohovať súbory na lokálne úložné zariadenie
- • Naplánovať automatické zálohovania

Ak chcete inovovať na Dell DataSafe Local Backup Professional:

- 1. Dvakrát kliknite na ikonu Dell DataSafe Local Backup v oblasti oznámení pracovnej plochy.
- 2. Kliknite na možnosť UPGRADE NOWL (Inovovať teraz!)
- 3. Postupujte podľa pokynov na obrazovke.

# <span id="page-50-0"></span>Médium obnovy systému

UPOZORNENIE: Hoci je médium obnovy systému určené na uchovávanie dátových súborov na počítači, odporúča sa zálohovať dátové súbory pred použitím tohto média.

Môžete použiť médium obnovy systému vytvoreného aplikáciou Dell DataSafe Local Backup na vrátenie pevného disku do prevádzkového stavu, v ktorom bol pri zakúpení počítača bez toho, aby sa vymazali dátové súbory.

Médium obnovy systému použite v nasledujúcich prípadoch:

- • Porucha operačného systému, ktorá zabraňuje použitiu možností obnovy, ktoré sú nainštalované v počítači.
- • Porucha pevného disku, ktorá zabraňuje obnove dát.

Obnova operačného systému a softvéru Dell nainštalovaného do počítača vo výrobe pomocou média na obnovu systému:

- 1. Vložte disk obnovy systému alebo USB kľúč do počítača a reštartujte ho.
- 2. Keď sa zobrazí logo DELL , ihneď stlačte kláves <F12>.
- **ZA POZNÁMKA:** Ak budete čakať pridlho a zobrazí sa logo operačného systému, vyčkajte až kým neuvidíte pracovnú plochu systému Microsoft Windows, potom vypnite počítač a skúste to znova.
- 3. Zo zoznamu vyberte príslušné zavádzacie zariadenie a stlačte kláves <Enter>.
- 4. Postupujte podľa pokynov na obrazovke.

## <span id="page-51-0"></span>Dell Factory Image Restore

UPOZORNENIE: Použitie nástroja Dell Factory Image Restore na obnovu operačného systému natrvalo zmaže všetky dáta z pevného disku a odstráni všetky programy alebo ovládače nainštalované po nadobudnutí počítača. Ak je to možné, pred použitím tejto možnosti si dáta zálohujte. Nástroj Dell Factory Image Restore používajte, len ak Obnovovanie systému nedokázalo vyriešiť problém vášho operačného systému.

**ZA POZNÁMKA:** Na niektorých počítačoch alebo v niektorých krajinách nemusí byť nástroj Dell Factory Image Restore k dispozícii.

**22 POZNÁMKA:** Ak aplikácia Dell Factory Image Restore nie je dostupná na vašom počítači, na obnovu operačného systému použite aplikáciu Dell DataSafe Local Backup (pozrite časť "Dell DataSafe Local Backup" na strane [46](#page-47-0)).

Nástroj Dell Factory Image Restore používajte len ako poslednú metódu obnovy operačného systému. Táto možnosť obnoví váš pevný disk do prevádzkového stavu, v akom bol, keď ste počítač zakúpili. Akékoľvek programy alebo súbory, ktoré ste pridali po nadobudnutí počítača – vrátane dátových súborov – sa z pevného disku natrvalo vymažú. Dátové súbory zahŕňajú dokumenty, tabuľky, e-mailové správy, digitálne fotografie, hudobné súbory atď. Ak je to možné, pred použitím nástroja Dell Factory Image Restore všetky dáta zálohujte.

### Použitie nástroja Dell Factory Image Restore

- 1. Zapnite počítač.
- 2. Keď sa zobrazí logo DELL, stlačte niekoľkokrát kláves <F8>, čím sa dostanete do okna Advanced Boot Options (Rozšírené možnosti zavedenia).
- **POZNÁMKA:** Ak budete čakať pridlho a zobrazí sa logo operačného systému, vyčkajte až kým neuvidíte pracovnú

plochu systému Microsoft Windows, potom vypnite počítač a skúste to znova.

- 3. Zvoľte možnosť Oprava počítača. Zobrazí sa okno Možnosti obnovenia systému .
- 4. Zvoľte rozloženie klávesnice a kliknite na Ďalej.
- 5. Pre prístup k možnostiam obnovy sa musíte prihlásiť ako lokálny používateľ. Na prístup k príkazovému riadku do poľa Meno používateľa napíšte administrator a potom kliknite na OK.
- 6. Kliknite na položku Dell Factory Image Restore.

Zobrazí sa uvítacia obrazovka Dell Factory Image Restore.

**ZA POZNÁMKA:** V závislosti od vašej konfigurácie možno budete musieť zvoliť Dell Factory Tools (Výrobné nástroje Dell) a potom Dell Factory Image Restore (Obnovenie výrobného obrazu Dell).

- 7. Kliknite na Next (Ďalei). Zobrazí sa obrazovka Confirm Data Deletion(Potvrdiť zmazanie dát).
- POZNÁMKA: Ak nechcete pokračovať s nástrojom Factory Image Restore, kliknite na možnosť Cancel (Zrušiť).
- 8. Začiarknutím políčka potvrďte, že chcete pokračovať v preformátovaní pevného disku a obnovení systémového softvéru na stav z výroby a potom kliknite na možnosť Next (Ďalei).

Obnovovací proces sa spustí a jeho dokončenie môže trvať päť a viac minút. Po obnovení operačného systému a z výroby nainštalovaných aplikácií na stav z výroby sa zobrazí hlásenie.

9. Kliknite na Finish (Dokončiť), čím reštartujete počítač.

# Pomocník

Ak sa vyskytne problém s počítačom, problém môžete diagnostikovať a odstrániť vykonaním nasledujúcich krokov:

- 1. Prečítajte si časť "Riešenie problémov" na strane [29](#page-30-0), kde nájdete informácie a postupy týkajúce sa problému, ktorý sa vyskytol na vašom počítači.
- 2. Postupy týkajúce sa spustenia nástroja Dell Diagnostics nájdete v časti "Dell Diagnostics" na stran[e41.](#page-42-0)
- 3. Vyplňte "Diagnostický kontrolný zoznam" na strane [60.](#page-61-0)
- 4. Ako pomôcku pri inštalácii a odstraňovaní problémov použite rozsiahlu škálu online služieb technickej podpory spoločnosti Dell (support.dell.com). Podrobnejší zoznam online služieb technickej podpory Dell nájdete v časti "Online služby" na strane [54](#page-55-0).
- 5. Ak predchádzajúce kroky nevyriešili váš problém, pozrite časť "Skôr než zavoláte" na strane [59](#page-60-0).
- **2 POZNÁMKA:** Zavolajte na oddelenie technickej podpory spoločnosti Dell z telefónu, ktorý sa nachádza v blízkosti počítača, aby vám pracovník oddelenia technickej podpory mohol asistovať pri vykonávaní akýchkoľvek potrebných postupov.
- **POZNÁMKA:** Systém expresného servisného kódu spoločnosti Dell nemusí byť dostupný vo všetkých krajinách.

Po výzve automatizovaného telefónneho systému spoločnosti Dell zadajte expresný servisný kód, pomocou ktorého vás systém presmeruje na príslušný podporný personál. Ak nemáte expresný servisný kód, otvorte priečinok Príslušenstvo Dell, dvakrát kliknite na ikonu Expresný servisný kód a postupujte podľa pokynov.

**ZA POZNÁMKA:** Niektoré zo služieb nie sú vždy k dispozícii na všetkých lokalitách mimo kontinentálnych štátov USA. Informácie o ich dostupnosti môžete zistiť telefonátom miestnemu zástupcovi spoločnosti Dell.

# Technická podpora a služba pre zákazníkov

Oddelenie technickej podpory spoločnosti Dell je k dispozícii pre prípadné otázky týkajúce sa hardvéru Dell. Naši pracovníci oddelenia technickej podpory používajú počítačové diagnostické nástroje na poskytovanie rýchlych a presných odpovedí.

Ak sa chcete obrátiť na oddelenie technickej podpory spoločnosti Dell, prečítajte si časť "Skôr než zavoláte" na strane [59](#page-60-0) a potom si prečítajte kontaktné informácie platné pre váš región, alebo navštívte webovú lokalitu support.dell.com.

Pomocník

### DellConnect

DellConnect je jednoduchý online prístupový nástroj, ktorý umožňuje spolupracovníkovi servisu a technickej podpory spoločnosti Dell pristupovať do počítača prostredníctvom širokopásmového pripojenia, diagnostikovať problém a opraviť ho pod vaším dohľadom. Ďalšie informácie nájdete na webovej lokalite www.dell.com/DellConnect

# <span id="page-55-0"></span>Online služby

Informácie o produktoch a službách spoločnosti Dell nájdete na týchto webových lokalitách:

- • www.dell.com
- www.dell.com/ap (iba Ázia a Tichomorská oblasť)
- • www.dell.com/jp (iba Japonsko)
- • www.euro.dell.com (iba Európa)
- • www.dell.com/la (Latinská Amerika a Karibik)
- • www.dell.ca (iba Kanada)

Prístup k technickej podpore spoločnosti Dell získate prostredníctvom nasledujúcich webových lokalít a e-mailových adries:

### Webové lokality technickej podpory spoločnosti Dell

- • support.dell.com
- support.ip.dell.com (iba Japonsko)
- support.euro.dell.com (iba Európa)
- • supportapj.dell.com (iba Ázia Pacifická oblasť)

### E-mailové adresy oddelenia technickej podpory spoločnosti Dell

- • mobile\_support@us.dell.com
- • support@us.dell.com
- • la-techsupport@dell.com (iba Latinská Amerika a Karibik)
- apsupport@dell.com (iba Ázia a Tichomorská oblasť)

#### E-mailové adresy na oddelenie marketingu a predaja spoločnosti Dell

- apmarketing@dell.com (iba Ázia a Tichomorská oblasť)
- sales\_canada@dell.com (iba Kanada)

### Anonymný protokol prenosu súborov (FTP)

• ftp.dell.com

Prihláste sa ako používateľ: anonymous a ako heslo použite svoju e-mailovú adresu.

## Automatizovaná služba stavu objednávky

Ak chcete skontrolovať stav objednaných produktov od spoločnosti Dell, navštívte webovú lokalitu support.dell.com alebo zavolajte na automatizovanú službu stavu objednávok. Nahrávka si od vás vypýta informácie potrebné na lokalizovanie vašej objednávky a podanie hlásenia.

Ak máte problém s objednávkou (napr. chýbajúce diely, nesprávne diely alebo nesprávna fakturácia), obráťte sa na oddelenie služieb zákazníkom spoločnosti Dell. Skôr než zavoláte, pripravte si faktúru alebo dodací list.

Telefónne číslo pre váš región nájdete v časti "Kontaktovanie spoločnosti Dell" na strane [61.](#page-62-0)

# Informácie o produktoch

Ak potrebujete informácie o ďalších produktoch od spoločnosti Dell alebo chcete zadať objednávku, navštívte webovú lokalitu www.dell.com. Ak chcete získať informácie o telefónnom čísle platnom pre váš región alebo hovoriť priamo s odborným pracovníkom predaja, prečítajte si časť "Kontaktovanie spoločnosti Dell" na strane [61.](#page-62-0)

### Vrátenie položiek na záručnú opravu alebo vrátenie peňazí

Pripravte všetky položky, ktoré chcete vrátiť, či už na opravu alebo vrátenie peňazí:

- POZNÁMKA: Pred vrátením výrobku spoločnosti Dell si zálohujte všetky dáta z pevného disku a akéhokoľvek iného úložného zariadenia vo výrobku. Odstráňte všetky dôverné, majetkové a osobné informácie, ako aj vymeniteľné médiá, napr. CD disky a pamäťové karty. Spoločnosť Dell nie je zodpovedná za žiadne vaše dôverné, majetkové alebo osobné informácie, stratené alebo poškodené dáta ani poškodené či stratené vymeniteľné média, ktoré počítač obsahoval pri vrátení.
- 1. Zatelefonujte do spoločnosti Dell, kde vám poskytnú autorizačné číslo vrátenia materiálu, ktoré čitateľne a zreteľne napíšte na vonkajšiu časť škatule. Telefónne číslo pre váš región nájdete v časti Kontaktovanie spoločnosti Dell" na strane [61](#page-62-0).
- 2. Priložte kópiu faktúry a list s uvedením dôvodu, pre ktorý vraciate tovar.
- 3. Priložte kópiu diagnostického kontrolného zoznamu (pozrite časť "Diagnostický kontrolný zoznam" na strane [60](#page-61-0)) s vyznačením testov, ktoré ste vykonali a chybovými hláseniami vykazovanými aplikáciou Dell Diagnostics (pozrite časť Dell Diagnostics" na strane [41](#page-42-0)).
- 4. Ak vraciate tovar výmenou za peniaze, priložte všetko príslušenstvo patriace k vracanému tovaru (kábel sieťového adaptéra, softvér, príručky a pod.).

#### Pomocník

5. Vybavenie, ktoré idete vrátiť, zabaľte do originálnych (alebo ekvivalentných) baliacich materiálov.

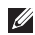

**24 POZNÁMKA:** Prepravné platí odosielateľ. Odosielateľ je taktiež zodpovedný za poistenie vracaného produktu a súčasne znáša riziko jeho straty počas odoslania do spoločnosti Dell. Zásielky na dobierku sa nepovoľujú.

**POZNÁMKA:** Vrátené zásielky, ktoré nespĺňajú vyššie uvedené požiadavky, budú z prijímacieho miesta spoločnosti Dell vrátené odosielateľovi.

### <span id="page-60-0"></span>Skôr než zavoláte

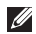

Z POZNÁMKA: Keď budete telefonovať, pripravte si expresný servisný kód. Tento kód pomôže automatizovanému telefónnemu systému spoločnosti Dell efektívnejšie presmerovať váš hovor. Systém vás taktiež môže požiadať o servisný štítok (nachádza sa na vrchnej strane počítača).

#### Umiestnenie servisného štítku a expresného servisného kódu

Servisný štítok a expresný servisný kód vášho počítača nájdete na nálepke na vrchnej strane počítača.

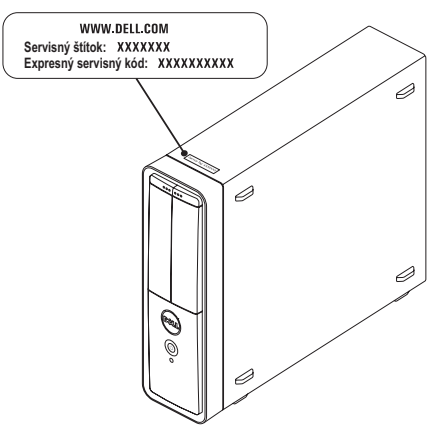

#### Pomocník

Nezabudnite vyplniť nasledovný diagnostický kontrolný zoznam. Skôr než zavoláte do spoločnosti Dell, podľa možnosti zapnite počítač a volajte z telefónu pri počítači alebo v jeho blízkosti. Možno budete vyzvaní, aby ste pomocou klávesnice zadali určité príkazy, oznamovali podrobné informácie počas činností, alebo aby ste sa pokúsili vykonať niektoré kroky odstraňovania problémov priamo na počítači. Majte pripravenú dokumentáciu k počítaču.

#### <span id="page-61-0"></span>Diagnostický kontrolný zoznam

- • Meno:
- • Dátum:
- • Adresa:
- • Telefónne číslo:
- • Servisný štítok a expresný servisný kód (nachádzajú sa nálepke na vrchnej strane počítača):
- • Autorizačné číslo vrátenia materiálu (ak bolo poskytnuté technikom spoločnosti Dell):
- • Operačný systém a verzia:
- • Zariadenia:
- • Rozširujúce karty:
- • Ste pripojení k sieti? Áno / Nie
- • Sieť, verzia a sieťový adaptér:
- • Programy a verzie:

Prečítajte si dokumentáciu k operačnému systému, kde nájdete informácie o obsahu spúšťacích súborov počítača. Ak je počítač pripojený k tlačiarni, každý súbor vytlačte. V opačnom prípade si pred zatelefonovaním do spoločnosti Dell zaznamenajte obsah každého súboru.

- • Chybové hlásenie, zvukový signál alebo diagnostický kód:
- • Popis problémov a vykonané kroky pri odstraňovaní problémov:

### <span id="page-62-0"></span>Kontaktovanie spoločnosti Dell

Telefónne číslo platné pre zákazníkov v Spojených štátoch je 800-WWW-DELL (800-999-3355).

**ZA POZNÁMKA:** Ak nemáte aktívne pripojenie na internet, kontaktné informácie nájdete vo faktúre, dodacom liste, účtenke alebo v produktovom katalógu spoločnosti Dell.

Spoločnosť Dell ponúka niekoľko možností podpory a servisu online a telefonicky. Dostupnosť sa však líši v závislosti od danej krajiny a produktu a niektoré služby nemusia byť vo vašej oblasti dostupné.

Kontaktovanie spoločnosti Dell (predaj, technická podpora alebo služby zákazníkom):

- 1. Preidite na adresu www.dell.com/ContactDell.
- 2. Vyberte svoju krajinu alebo región.
- 3. V závislosti od konkrétnej potreby vyberte prepojenie na vhodnú službu alebo technickú podporu.
- 4. Vyberte vhodný spôsob kontaktovania spoločnosti Dell.

# Hľadanie ďalších informácií a zdrojov

### Ak potrebujete: Pozrite:

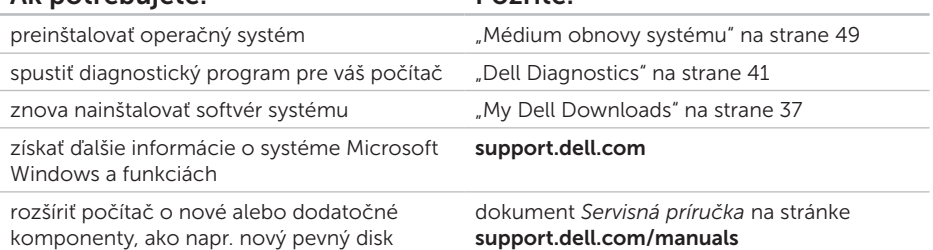

preinštalovať alebo vymeniť opotrebovanú alebo chybnú časť

POZNÁMKA: V niektorých krajinách môže otváranie a nahrádzanie častí počítača znamenať porušenie záruky. Pred prácou vnútri počítača si skontrolujte záručné podmienky a zásady týkajúce sa vrátenia tovaru.

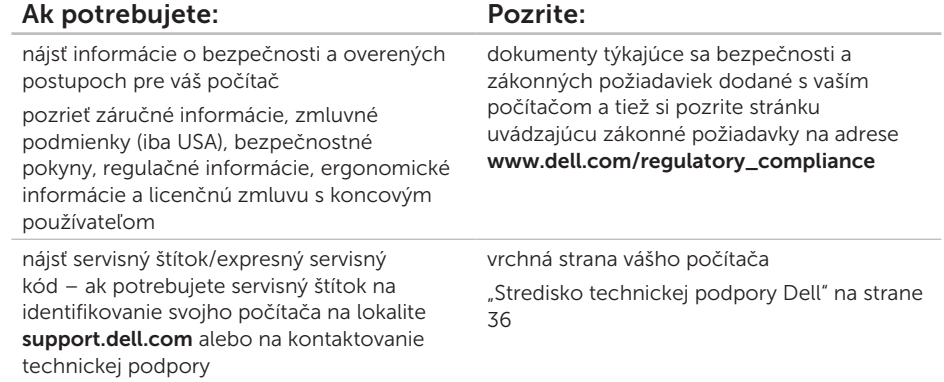

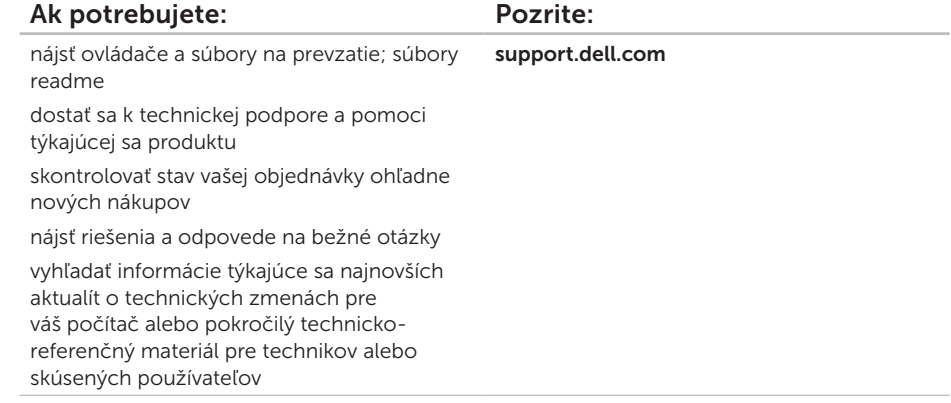

# Technické údaje

Táto časť ponúka informácie, ktoré by ste mohli potrebovať pri nastavovaní, aktualizovaní ovládačov a inovovaní počítača.

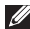

 $\mathbb Z$  **POZNÁMKA:** Ponuka sa môže líšiť podľa oblasti. Ďalšie informácie o konfigurácii počítača nájdete v častiPodrobné informácie o systéme v Stredisku technickej podpory Dell. Ak chcete spustiť Stredisko technickej podpory Dell, kliknite na Štart  $\leftrightarrow$  Všetky programy→ Dell→ Stredisko technickej podpory Dell→ Spustiť Stredisko technickej podpory Dell.

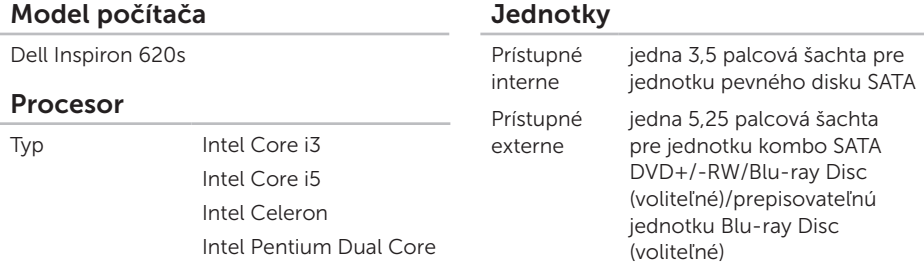

#### Systémová čipová sada

Typ Intel H61

#### Technické údaje

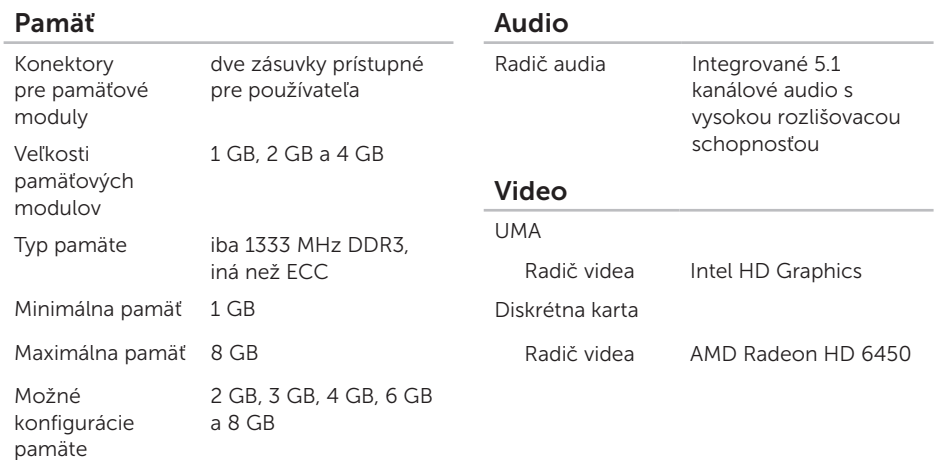

**24 POZNÁMKA:** Pokyny na inováciu pamäte nájdete v *Servisnej príručke* na lokalite support.dell.com/manuals.

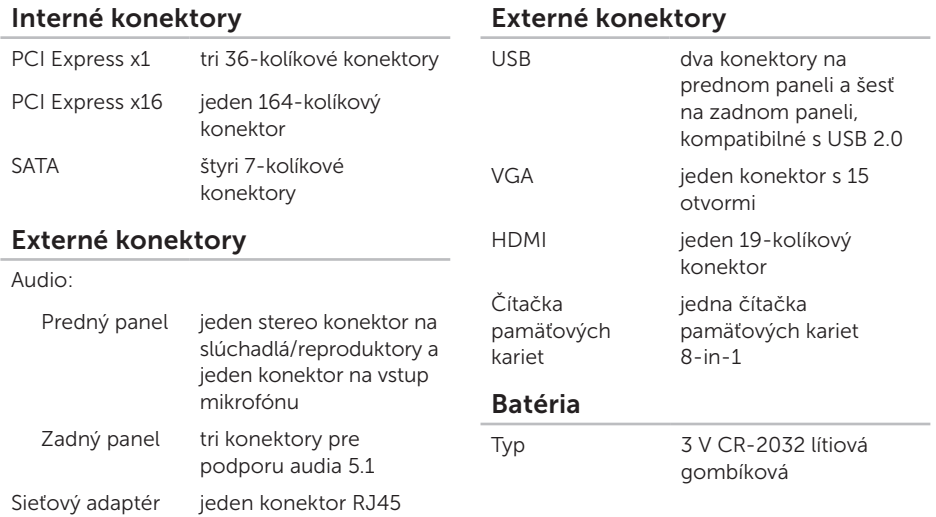

#### Technické údaje

### Napájanie

### Komunikácia

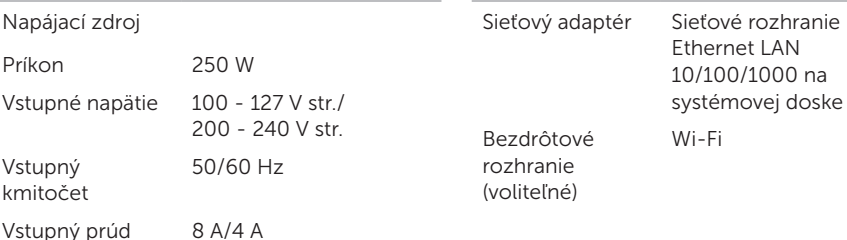

### Fyzikálne údaje

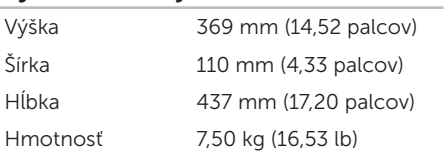

#### Prostredie počítača

Teplotný rozsah:

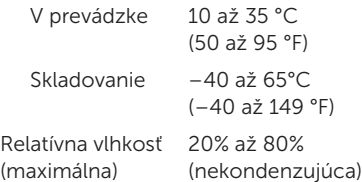

Maximálny náraz (v prevádzke: meraný s aplikáciou Dell Diagnostics spustenou na pevnom disku s polovičným sínusovým impulzom v trvaní 2 ms; mimo prevádzky: meraný s pevným diskom v polohe so zaparkovanými hlavami a polovičným sínusovým impulzom v trvaní 2 ms):

V prevádzke 40 G pre 2 ms so zmenou v rýchlosti 20 pal./s (51 cm/s)

### Prostredie počítača

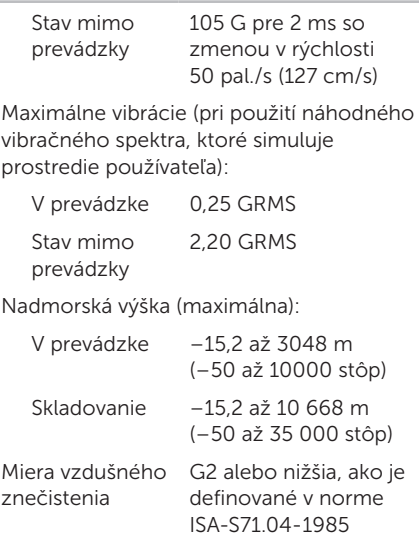

# Príloha

### Informácie pre NOM alebo oficiálnu mexickú normu (len pre Mexiko)

Nasledujúce informácie sú uvedené v zariadeniach popísaných v tomto dokumente v súlade s požiadavkami oficiálnej mexickej normy (NOM):

#### Dovozca:

Dell México S.A. de C.V.

Paseo de la Reforma 2620 – Flat 11°

Col. Lomas Altas

11950 México, D.F.

#### Číslo

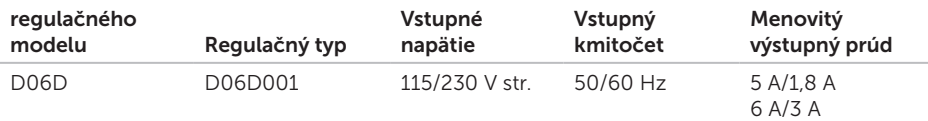

Podrobnosti nájdete v bezpečnostných informáciách, ktoré boli dodané spolu s počítačom. Ďalšie informácie o osvedčených bezpečnostných postupoch nájdete v na adrese www.dell.com/regulatory\_compliance.
# Register

## B

bezdrôtové sieťové pripojenie [30](#page-31-0)

## D

DataSafe Local Backup [46](#page-47-0) DellConnect [54](#page-55-0) Dell Factory Image Restore [50](#page-51-0) Dell Stage [27](#page-28-0) diagnostický kontrolný zoznam [60](#page-61-0) disky CD, prehrávanie a vytváranie [26](#page-27-0) disky DVD, prehrávanie a vytváranie [26](#page-27-0) doprava produktov

za účelom vrátenia alebo opravy [57](#page-58-0)

#### E

e-mailové adresy

technická podpora [55](#page-56-0)

e-mailové adresy technickej podpory [55](#page-56-0)

F

funkcie softvéru [26](#page-27-0)

## H

hľadanie ďalších informácií [62](#page-63-0)

#### I

internetové pripojenie [14](#page-15-0) ISP

poskytovateľ internetových služieb [14](#page-15-0)

#### K

kontaktovanie spoločnosti Dell online [61](#page-62-0) kontrolka aktivity pevného disku [20](#page-21-0)

Register

# M

médium obnovy systému [49](#page-50-0) možnosti počítača [26](#page-27-0) možnosti preinštalovania systému [44](#page-45-0)

## O

obnovenie výrobného obrazu [50](#page-51-0) Obnovovanie systému [45](#page-46-0) otvor bezpečnostného kábla [23](#page-24-0) ovládače a súbory na prevzatie [64](#page-65-0)

## P

pomocník

pomoc a technická podpora [52](#page-53-0) prihlásenie sa na FTP, anonymné [55](#page-56-0) pripojenie

displej [7](#page-8-0) na internet [14](#page-15-0) voliteľný sieťový kábel [10](#page-11-0)

problémy hardvéru diagnostika [41](#page-42-0) problémy pamäte riešenie [32](#page-33-0) problémy, riešenie [27](#page-28-0) problémy softvéru [33](#page-34-0) produkty informácie a nákup [56](#page-57-0)

## R

riešenie problémov [29](#page-30-0)

#### S

servisný štítok [59](#page-60-0) sieťové pripojenie oprava [30](#page-31-0) sieťový konektor umiestnenie [25](#page-26-0) Sprievodca pri riešení problémov s hardvérom [41](#page-42-0) stránky technickej podpory celosvetové [54](#page-55-0) systémové hlásenia [38](#page-39-0)

## T

technické údaje [65](#page-66-0) telefonovanie do spoločnosti Dell [59](#page-60-0) televízia [14](#page-15-0)

## U

 $USB 2.0$ predné zásuvky [19](#page-20-0) zadné zásuvky [24](#page-25-0)

#### V

vrátenie tovaru v rámci záruky [57](#page-58-0)

#### W

**Windows** 

Sprievodca kompatibilitou programu [34](#page-35-0)

## Z

zákaznícke služby [53](#page-54-0) zásuvka HDMI [24](#page-25-0) zásuvky na prednej strane [18](#page-19-0) zdroje, hľadanie ďalších [62](#page-63-0)